# 85M PLC User Manual

# Contents

| 1   | Introduc | tion                     | 1  |
|-----|----------|--------------------------|----|
|     | 1.1      | System Requirements      | 1  |
|     | 1.2      | Package Contents         | 2  |
| 2   | Safety N | lotice                   | 3  |
| 3   | Getting  | to Know the Adapter      | 6  |
|     | 3.1      | Ethernet Interface       | 6  |
|     | 3.2      | LEDs on the Adapter      | 6  |
| 4   | How to 1 | Install the Utility      | 8  |
| 5   | How to   | Use the Utility Software | 12 |
|     | 5.1      | Main Tab                 | 12 |
|     | 5.2      | Privacy Tab              | 17 |
|     | 5.3      | Diagnostics Tab          | 18 |
|     | 5.4      | About Tab                | 21 |
| App | pendix A | Specifications           | 23 |
|     |          |                          |    |

i

# 85M PLC User Manual

# 1 Introduction

This Utility Program enables you to find 85Mbps PLC-Ethernet Bridge devices on the Powerline network. It measures data rate performance and ensures privacy and performs diagnostics by setting user defined secure Powerline networks.

# 1.1 System Requirements

| Operating System  | Windows 2000, Windows XP, or Windows           |  |  |
|-------------------|------------------------------------------------|--|--|
|                   | Vista 32-bit                                   |  |  |
| CPU               | Intel Pentium III or better, clock rate faster |  |  |
|                   | than 2.0GHz recommended                        |  |  |
| RAM               | At least 128 MB                                |  |  |
| Screen Resolution | Any resolution                                 |  |  |
| Free Disk Space   | At least 20 MB                                 |  |  |
| Network Interface | At least one Fast Ethernet (100 Mbps) network  |  |  |
|                   | card, and Ethernet Cord                        |  |  |

# **1.2** Package Contents

- 85M PLC x 2 (Single package x 1)
- CD x 1
- RJ45 Ethernet cable x 2 (Single package x 1)

# 2 Safety Notice

This device is intended for connection to the AC power line. For installation instructions, please refer to the installation section of this guide. The following precautions should be taken when using this product.

- Read all instructions before installing and operating this product.
- Follow all warnings and instructions marked on the product.
- Unplug the device from the wall outlet before cleaning. Use a damp cloth for cleaning. Do not use liquid cleaners or aerosol cleaners.
- Do not operate this product near water.
- This product should never be placed near or over a radiator or heat register.
- Do not use an extension cord between the device and the AC power source.
- Only a qualified technician should service this product. Opening or removing covers may result in exposure to dangerous voltage points or other risks.
- Unplug the device from the wall outlet and refer the product to qualified service personnel for the following conditions:
  - If liquid is spilled into the product
  - If the product is exposed to rain or water

- If the product does not operate normally when the operating instructions are followed
- If the product exhibits a distinct change in performance

This device complies with Part 15 of the FCC Rules. Operation is subject to the following two conditions: (1) this device may not cause harmful interference, and (2) this device must accept any interference received, including interference that may cause undesired operation.

Changes or modifications not expressly approved by the party responsible for compliance could void the user's authority to operate the equipment.

NOTE: This equipment has been tested and found to comply with the limits for a Class B digital device, pursuant to Part 15 of the FCC Rules. These limits are designed to provide reasonable protection against harmful interference in a residential installation. This equipment generates uses and can radiate radio frequency energy and, if not installed and used in accordance with the radio harmful interference instructions. may cause to communications. However, there is no guarantee that interference will not occur in a particular installation. If this equipment does cause harmful interference to radio or television reception, which can be determined by turning the equipment off and on, the user is encouraged to try to correct the interference by one or more of the following measures:

<sup>--</sup> Reorient or relocate the receiving antenna.

<sup>--</sup> Increase the separation between the equipment and receiver.

<sup>--</sup> Connect the equipment into an outlet on a circuit different from that to which the receiver is connected.

<sup>--</sup> Consult the dealer or an experienced radio/TV technician for help.

# 3 Getting to Know the Adapter

# 3.1 Ethernet Interface

The Ethernet port connects to an Ethernet network cable. The other end of the cable connects to your computer or other Ethernet-enabled network device.

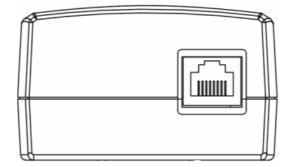

Figure 1 Side panel

## 3.2 LEDs on the Adapter

All LEDs on the adapter are located on the front panel. There are 3 LEDs to indicate the status of the adapter.

Power: Green. It lights up when the Adapter is powered on.

**Ethernet**: Green. It flashes to indicate activity over the Ethernet connection.

**Data**: Green. It flashes to indicate activity over the powerline connection.

| (   |           |
|-----|-----------|
|     |           |
|     |           |
|     |           |
|     |           |
|     |           |
|     |           |
|     |           |
|     |           |
|     |           |
|     |           |
|     |           |
|     |           |
|     |           |
|     |           |
|     |           |
|     |           |
|     |           |
|     |           |
|     |           |
|     |           |
|     |           |
|     |           |
|     |           |
|     |           |
|     |           |
|     |           |
|     |           |
|     |           |
|     |           |
|     |           |
|     |           |
|     |           |
|     |           |
|     |           |
|     |           |
|     |           |
|     |           |
|     |           |
|     |           |
|     |           |
|     |           |
|     |           |
|     |           |
|     |           |
|     |           |
|     |           |
|     |           |
|     |           |
|     |           |
|     |           |
|     |           |
|     |           |
|     |           |
| (   | Power     |
|     | , onor    |
|     |           |
|     |           |
|     | Power     |
|     | Data      |
|     | Ethorne t |
| (   | Ethernet  |
|     |           |
|     |           |
|     |           |
|     |           |
|     |           |
| (   | Data      |
| l l | Data      |
|     | <i>•</i>  |
|     |           |
|     |           |
|     |           |
|     |           |
|     |           |
|     |           |
|     |           |
|     |           |

Figure 2 Top view

### 4 How to Install the Utility

- **Step 1** Before installing this utility, verify that no other Powerline utility is installed on your computer. If another utility is installed, uninstall it and restart your computer.
- Step 2 Insert the Utility CD into the computer CD-ROM. Then, select the 85M PLC Utility Installation folder and run setup.exe. Follow the steps to install the Utility Program. No password or CD-Key is required.
- **Step 3** The installation utility is similar to the window shown in Figure 3. Click **Next** to continue.

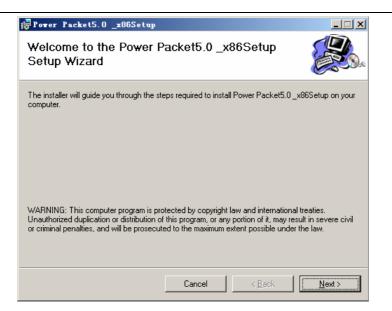

Figure 3 Setup wizard

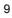

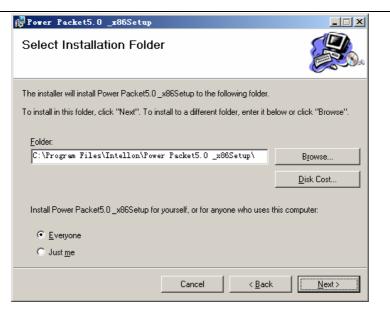

Figure 4 Select Installation Folder

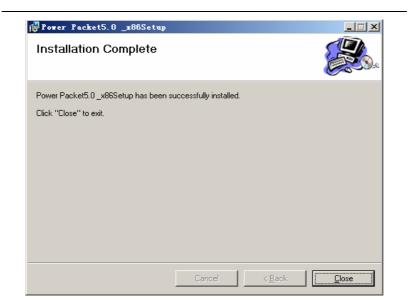

Figure 5 Installation completed

Step 4 Click Close to complete installation.

## 5 How to Use the Utility Software

## 5.1 Main Tab

The **Main** tab provides a list of all powerline devices logically connected to the computer when the utility is running.

The **Top panel** shows local HomePlug devices connected to the network interface card (NIC) of the computer. Click **Connect** to its right. Once connected to the local device, the utility automatically scans the power line periodically for any other HomePlug device. If no local HomePlug device is discovered, the status area above the **Connect** button indicates with a message **NO HOMEPLUG ADAPTERS DETECTED**.

| Device Type                            | MAC Address<br>00:1E:E3:00:26:C6 |                     | ed on Powerline |                                        |  |
|----------------------------------------|----------------------------------|---------------------|-----------------|----------------------------------------|--|
| Powerline Devices deter<br>Device Name | cted: Network Type<br>Password   | : Public<br>Quality | Bate (Mbos)     | Autoscan On<br>MAC Address             |  |
| Device 3<br>Device 2                   |                                  |                     | 85.00<br>82.00  | 00:1E:E3:00:26:C9<br>00:1E:E3:00:26:CA |  |
|                                        |                                  |                     |                 |                                        |  |

#### Figure 6 Main tab information

The lower panel displays all HomePlug remote devices discovered on the current logical network. The total number of remote devices connected on the same network can be found on top of the Remote device panel. The Network type (Public or Private) is also displayed based on the network status of the local device. The scan status option is displayed on the top right corner above the Remote devices panel showing whether the Autoscan functionality is turned ON or OFF. The following information is displayed for all devices that appear in the lower panel.

**Device Name** 

This field shows the default device name. You can change the name by either clicking **Rename** or clicking the name and editing the name.

#### **MAC Address**

This field shows the MAC address of the Remote device.

#### Password

By default, this field is blank. You can click **Enter Password** and enter the password.

To set the **Password** of the device (required when creating a private network), click the device name in the lower panel to select the device, and click **Enter Password**. A dialog box appears as shown in Figure 7 to enter the password. The selected device name is shown above the password field and you can verify the password by clicking **OK**. The **Password** field accepts the Device password in any case format, with or without dashed between them. A confirmation box appears if the password is entered correctly. If a

device is not found, you are notified along with the suggestions to resolve common problems. This process might take a few seconds.

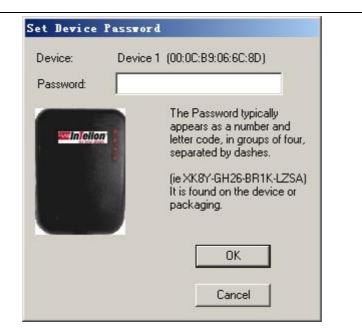

Figure 7 Setting device password

#### Add

This button is used to add a remote device to the existing network by entering the device password of the device. A dialog box appears as shown in Figure 8. The dialog box allows you to enter the device name and the password.

A confirmation box appears if the password is entered correctly and if the device is found in the powerline network. If a device is not found, you are notified along with suggestions to resolve the common problems.

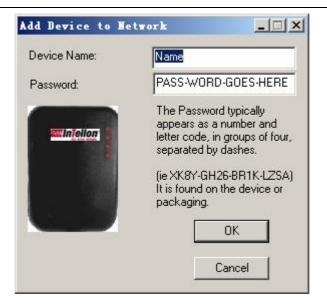

Figure 8 Adding a remote device

Note: The device must be present on the power line (plugged in) in order for the password to be confirmed and added to the network. If the device fails to be located, a warning message appears.

#### Scan

This button is used to perform an immediate search of the HomePlug devices connected to the Powerline network. By default, the utility automatically scans every few seconds and updates the display screen.

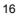

## 5.2 Privacy Tab

The **Privacy** tab provides you an option to maintain security for your logical network and also to select the devices that should be included in the network. The appearance is shown in Figure 9.

All HomePlug devices are shipped using a default logical network (network name), which is normally **"HomePlug"**. The **Privacy** tab allows you to change to a private network by changing the network name (network password) of devices.

To reset to the HomePlug network (Public), enter *HomePlug* as the network name or click **Use Default**.

|                      | rivate Network that p                                                                                  | provides you with extra secur                          | ity.            |
|----------------------|----------------------------------------------------------------------------------------------------|--------------------------------------------------------|-----------------|
| Private Network Name | 08                                                                                                    | Use Default (Public Nel                                | work)           |
|                      | name with others yo                                                                                    | u do not want to be part of th                         |                 |
| Only the device      | Only the device attached to this computer (the Local Device).<br>(Isolates this computer from others): |                                                        |                 |
|                      |                                                                                                    |                                                        | OR              |
|                      |                                                                                                    | sword has been entered.                                |                 |
|                      | ate together but are i                                                                                 | solated from devices with<br>a different network name) | Set All Devices |

Figure 9 Privacy tab

*Note: Changing the network name to anything other than HomePlug* 17

#### Set Local Device Only

This button can be used to change the network name (network password) of the local device. If a new network password is entered, all devices shown in the Main panel prior to this no longer appear in the new network, effectively making the local devices not to communicate to the devices that were in the old logical network. Devices previously set up with the same logical network (same network name) will appear in the device list after you select this option.

#### Set All Devices

This button is used to change the logical network of all devices that appear on the **Main** panel whose device passwords are entered for the same logical network. A dialog box appears to report the success of this operation. For devices whose device passwords are not entered, this operation fails and a failure message is reported.

### 5.3 Diagnostics Tab

The **Diagnostics** tab shows System information and a history of all remote devices seen over a period of time. The appearance is shown in Figure 10.

The upper panel shows technical data concerning software and hardware present on the host computer that are used to communicate

over HomePlug on the Powerline network. It should include the following:

- Operating System Platform/Version
- Host Network Name
- User Name
- MAC Address of all NICs (Network interface card) connected to the host
- Identify versions of all Driver DLLs and Libraries used (NDIS) and optionally
- HomePlug chipset manufacturer name (Turbo Only devices)
- MAC Firmware Version (Turbo Only devices)
- MAC addresses of all devices connected locally to the host
- Version of the Configuration Utility
- Vendor name

| On NIC #1 MA<br>HomePlug D |                                                                | 0:26:06                            |                |                      |                              |
|----------------------------|----------------------------------------------------------------|------------------------------------|----------------|----------------------|------------------------------|
|                            | 29 (0 KB), Writes: 34840 (0 K<br>ails = 0, Highest = 0.00 Mbps |                                    | 15             |                      | -                            |
| Device                     | MAC Address                                                    | Password                           | Rate (Mbps)    | Network              | Last Seen                    |
| levice 3<br>levice 2       | 00:1E:E3:00:26:C9<br>00:1E:E3:00:26:CA                         | - not entered -<br>- not entered - | 85.00<br>82.00 | HomePlug<br>HomePlug | May 09 11:41<br>May 09 11:41 |
|                            |                                                                |                                    |                |                      | •                            |

#### Figure 10 Diagnostics tab

The lower panel contains a history of all remote devices seen on the computer over a certain period of time. All devices that were on the powerline network are listed here along with a few other parameters. Devices that are active on the current logical network show a transfer rate in the **Rate** column. Devices on other networks or devices that may not exist are shown with a ? in the **Rate** column. The following remote device information is available from the **Diagnostics** tab:

- Device Alias Name
- Device MAC Address
- Device Password
- Device Last known rate

- Device Last Known Network name
- HomePlug chipset manufacturer name
- Date device last seen on the network
- MAC Firmware Version

The diagnostics information displayed may be saved to a text file for later use, or printed for reference for a technical support call. Devices, which are not part of the network anymore, can be deleted using the delete button. A dialog box pops up with a confirmation message if you try to delete a device whose password is entered.

### 5.4 About Tab

The **About** tab shows the software version and provides an HTML link to a website, such as www.PowerPacket.com. Clicking the web address field opens a web browser and takes you directly to the website.

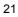

| PowerPacket Utility                                                                                          | ? _ 🗆 🗙 |
|----------------------------------------------------------------------------------------------------|---------|
| Main   Privacy Diagnostics About                                                                             | 1       |
| No New WIRES.                                                                                                |         |
| PowerPacket Utility Version: V5.0, Build 1.6<br>Copyright © 2005 - 2008, Intellon Corp. All Rights Reserved. |         |
| http://www.intellon.com<br>Released: June 30, 2008                                                           |         |
| AutoScan                                                                                                    |         |
|                                                                                                    |         |
|                                                                                                    | 取消      |

Figure 11 About tab

### Preferences

The lower part of the panel may display options for turning the auto-scan feature on or off.

# Appendix A Specifications

| Chipset         | Intellon INT5500                        |
|-----------------|-----------------------------------------|
| Protocol        | HomePlug 1.0 Turbo                      |
| System Support  | Windows 98SE, Windows 2000, Windows ME, |
|                 | Windows XP 32/64 bit and Windows Vista  |
|                 | 32/64bit                                |
| PLC Rate        | 85 Mbps                                 |
| Modulation Band | 4—21 MHz                                |
| Modulation      | Supports1024/256/64/16-QAM, QPSK,BPSK   |
| Schemes         | and ROBO                                |
| Encryption      | 56 DES                                  |
| LED             | Power                                   |
|                 | Ethernet: Ethernet Link and Activity    |
|                 | Data: PLC Link and Activity             |
| Consumption     | 2.5 W                                   |
| Operating       | 0°C—45°C                                |
| Temperature     |                                         |
| Storage         | -20°C—70°C                              |
| Temperature     |                                         |
| Operating       | 10%—90%, non-condensing                 |

| Humidity         |                             |
|------------------|-----------------------------|
| Storage Humidity | 5%—90%, non-condensing      |
| Input Rating     | 100—240 V AC, 50/60 Hz      |
| Certifications   | CE, UL, FCC Part 15 Class B |
| Green Standard   | RoHS                        |